Belsomra.

# **薬薬連携 Online seminar**

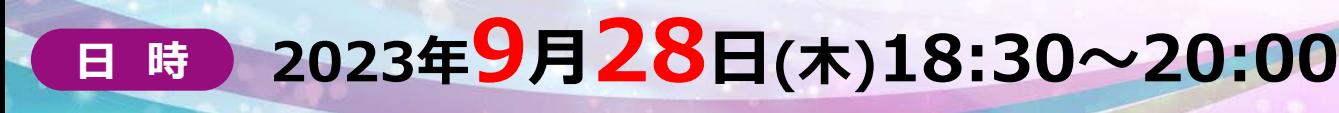

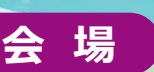

# **WEB配信(事前登録制)**

**配信拠点:TKPガーデンシティPREMIUM金沢駅西口 ※こちらではご視聴いただけません**

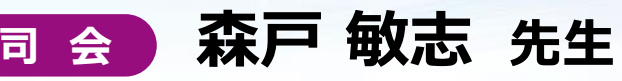

石川県済生会金沢病院 薬剤部 薬剤部長

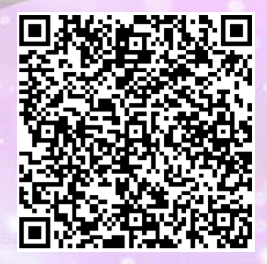

**参加登録はこちら 登録締め切り:9月22日(金)**

**Lecture1 18:30 ~ 19:00**

## **臨床薬剤師による感染関連の研究や**

**論文執筆の課題探しとその実際**

### **中出 順也 先生 金沢大学附属病院 薬剤部 薬剤主任・感染制御部 副部長**

**Lecture2 19:00~ 20 : 00**

### **薬剤師が知っておきたい不眠ケア**

### **〜睡眠薬の選び方と使い方〜**

# **谷口 充孝 先生 株式会社互恵会 大阪回生病院 副院長 睡眠医療センター部長**

**「石川県病院薬剤師会生涯研修制度0.75単位」**

**「日本病院薬剤師会病院薬学認定薬剤師制度【V-2】0.5単位」**

単位取得には「キーワード」の入力が単位認定に必要となります。

また、90分のご参加 (18時30分以前のログインと20時00分以降のログアウト) が必要となります。(zoomログにて確認) 単位シールにつきましては後日、施設への郵送となります。

#### ~Web聴講参加希望の医療従事者様へ~

■ご視聴にはExpress Mailによる事前の参加登録が必要です。本講演会にご参加を希望される場合は、担当MRにご連絡下さい。

- ■本講演会は、Veeva社が提供している「Veeva Engage」もしくは「Zoomのアプリケーション」を使用してご視聴いただきます。
- 事前に当該アプリケーションのインストールが必要となることをご了承ください。
- ※MacにはVeeva EngageのアプリケーションがありませんのでZoomのアプリケーションでご参加ください。
- ■本会におきましては旅費の負担が出来ませんことをご了承ください。
- ■講演・質疑ともにLive配信いたします(ご質問はチャットにて受付ます)

### **共催:石川県病院薬剤師会 MSD株式会社 ※石川県/日本病院薬剤師会単位申請予定**

# **「薬薬連携 Online seminar 」 参加を希望いたします**

下記 プライバシー・コレクション・ステートメントに同意の上で参加を申し込みます 事前手続きを必要とするため、9月22日(金)までにご連絡をお願いいたします

**※表面の2次元コードで事前参加登録された方はFAX不要でございます**

### FAX番号(送信前に一度ご確認ください)

### **076-233-5906**

御施設名

□医師 □薬剤師 □看護師 □栄養士 □その他(

御芳名

メールアドレス 担当者より講演会に関するご連絡をさせていただきます、お間違えの無いようお願いいたします

プライバシー・コレクション・ステートメント:MSD株式会社及び石川県病院薬剤師会(以下「当社」と表記)は、ご提供いただい た情報及び参加時の受講記録(ログ情報)を、本会の運営・管理の目的のために利用します。

●当社が適法に保有している皆さまの他の個人情報がある場合、それらの情報と今回入力いただいた情報を組み合わせて上 記の目的のために利用することがあります。

●当社は、上記目的を遂行するために必要な限り皆さまの個人情報を保有します(より長期間の保存を法令で求められる場 合は法令に則った期間保有します)。

●当社は、皆さまの個人情報を、法令に則って、国内外の当社の関連会社、個人データの共同利用先、業務委託先に開示 することがあります。

●MSD株式会社が保持している個人情報の開示・修正や苦情を申し立てる方法、その他個人情報の取り扱いについて詳しく 知りたい場合、「プライバシー・ポリシー」

(<https://www.msdprivacy.com/jp/jp/index.html>)をご参照ください。

石川県病院薬剤師会が保有している個人情報の開示・修正や苦情を申し立てる方法、その他個人情報の取り扱いについて 詳しく知りたい場合、上記プライバシーポリシーをご参照ください。

### **Zoomで講演会に参加されましたら**

#### **STEP.1 ログイン後にお名前の変更をご確認ください**

芳名録とさせていただきますので、大変恐れ入りますが、先生のお名前、ご施設名の順に表記のご変更を

お願いいたします。

**〔先生のお名前 先生のご施設名〕**

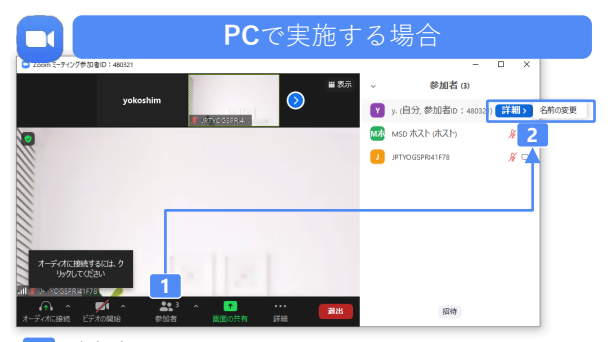

**2** 参加者をクリックします。 [詳細]>[名前の変更]をクリックし、名前変更します。 ※ご自身の名前は一番上に表示されます

#### **STEP.2 音声接続をご確認ください**

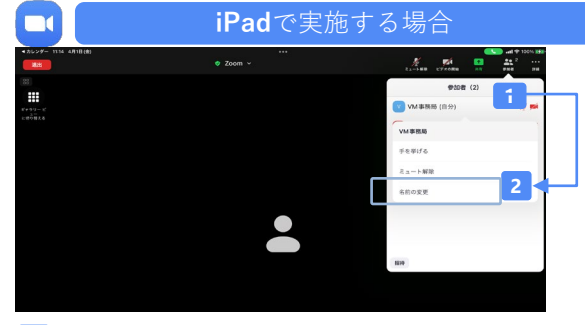

- **1** 参加者をクリックします。
- **2** [ご自身の名前]>[名前の変更]をクリックし、名前変更します。 ※ご自身の名前は一番上に表示されます

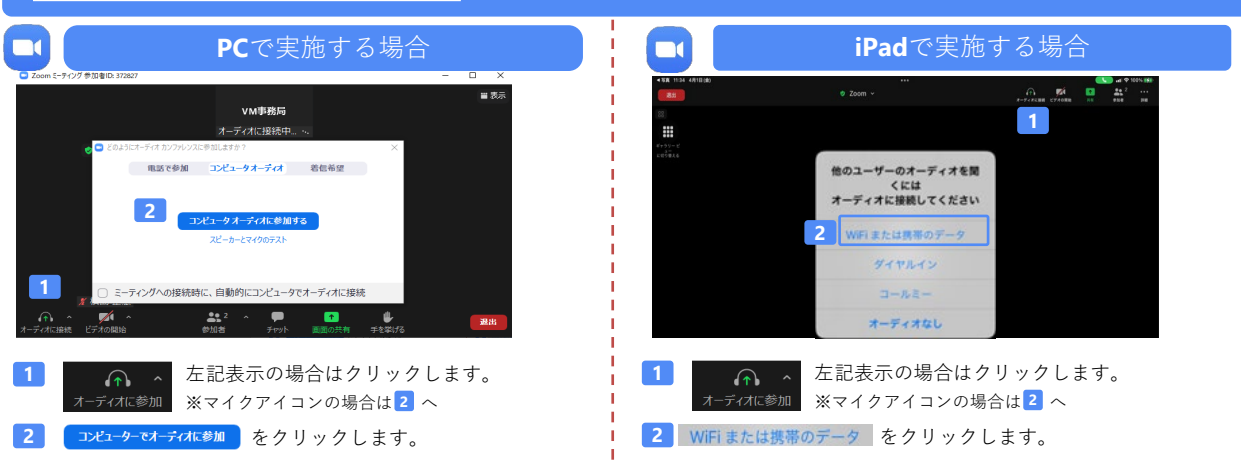

#### **講演中の質疑応答について**

質疑応答の2パターンをご案内します。質疑応答の実施可否については開始前アナウンスなどをご確認ください。

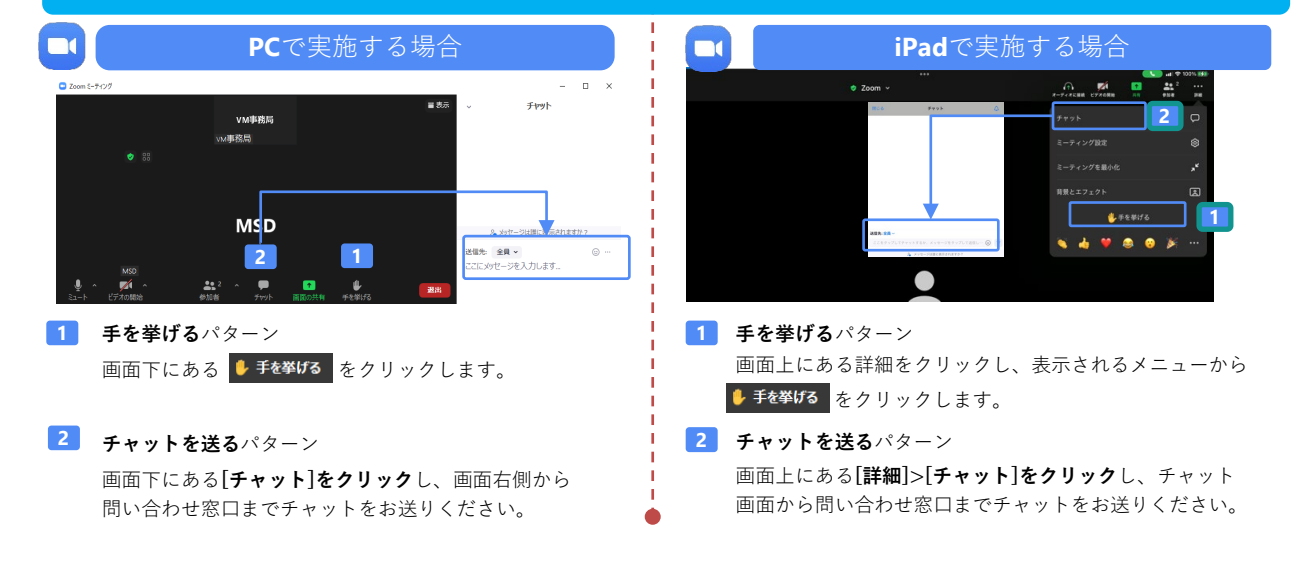